## **Funcionamento do Encerado Dixital Interactivo**

En primeiro lugar compróbanse as conexións do computador ao encerado e ao canón. Seguidamente, acéndese o canón e, para rematar, acéndese o portátil.

Se a imaxe está distorsionada, a resolución non é a adecuada, para solucionalo, débense de seguir os seguintes pasos: no escritorio, co botón dereito do rato en "Propiedades", buscar "Propiedades de pantalla", "Configuración", "Resolución do computador" e pór "1024x768 pixeles".

Se a imaxe non se ve no encerado, para solucionalo débense de seguir os seguintes pasos: no escritorio, co botón dereito do rato en "Opcións gráficas", "Saída para", elixir "Intel Dual Display Clone" e verase no computador e na pantalla.

O computador ten que ter instalado o software adecuado de SMART Board.

Ao executar o programa aparece na pantalla unha barra de tarefa que, tocando nas frechas esténdese para mostrar todas as opcións. Pódese situar no lateral que se desexe da pantalla.

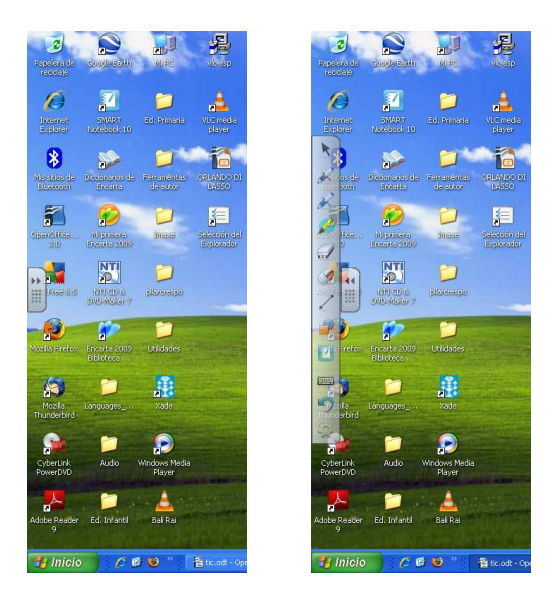

A pantalla recoñece os toques que se realizan sobre a súa superficie tanto coa man como co rotulador, de maneira que un contacto equivale a un clic, dous contactos a dobre clic.

É necesario comprobar que a pantalla estea ben orientada. A orientación da pantalla realízase cando se utiliza por primeira vez a PDI e, ademais, sempre que se obseve que a precisión, ao interactuar coa pantalla, non é a correcta.

Para facelo, na icona do encerado na "Barra de tarefas" :

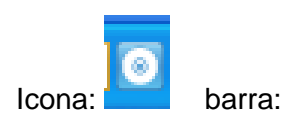

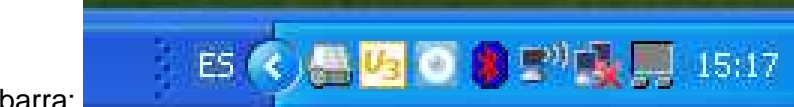

Púlsase en "orientar" e séguense as instrucións:

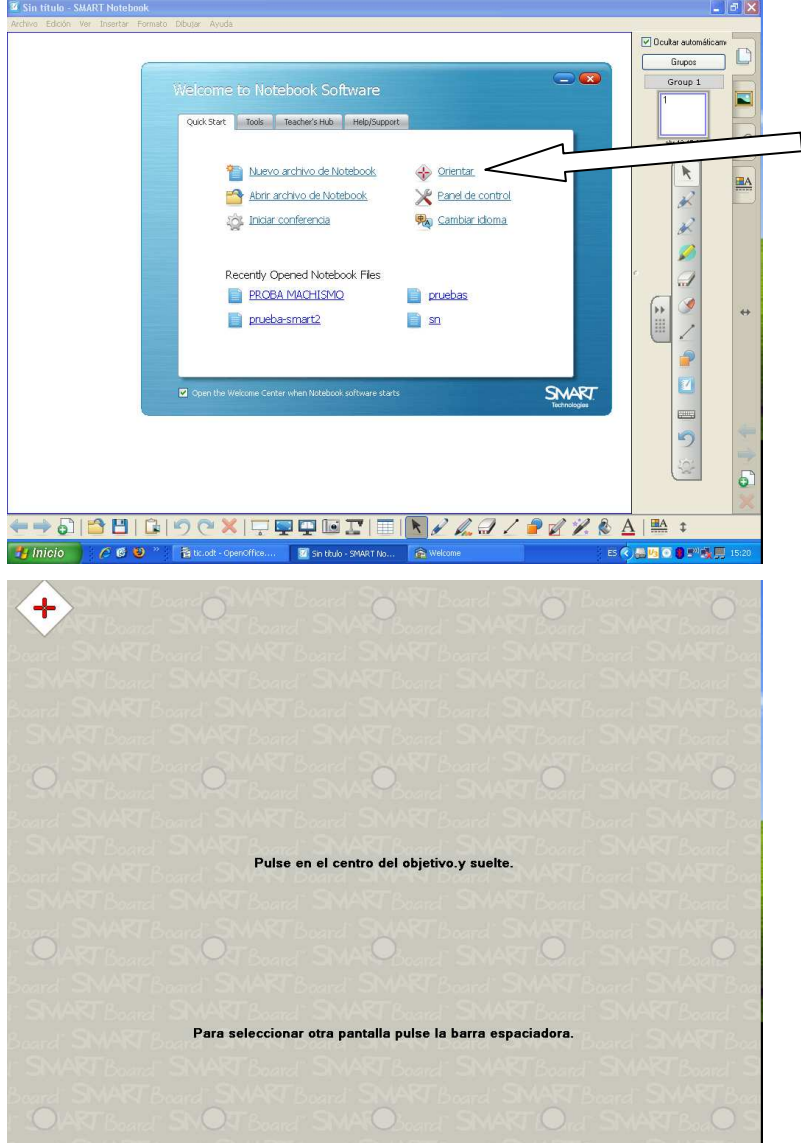

Xa podemos empezar a traballar, cunha páxina web, un documento, arquivo, ou o material que consideremos oportuno.

As iconas da barra de tarefas teñen as seguintes funcións:

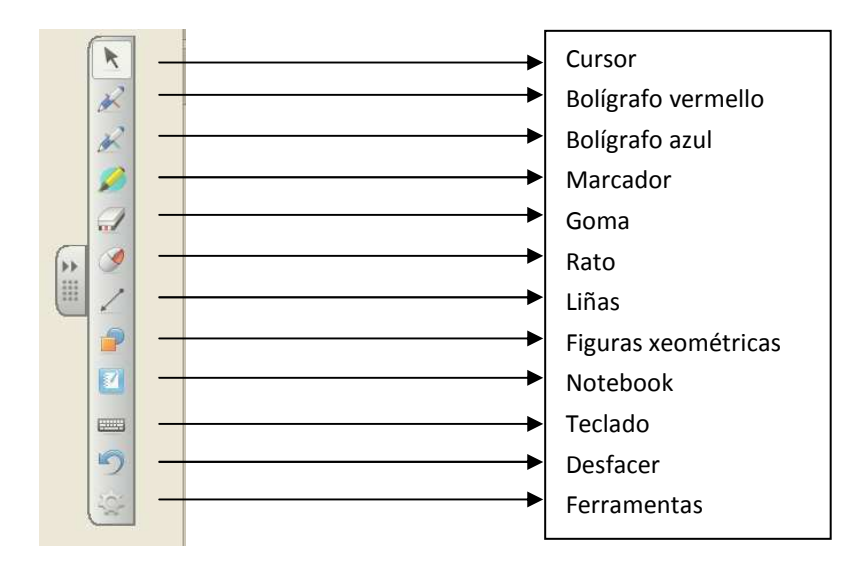

CURSOR: serve para movernos polo escritorio.

- BOLÍGRAFO VERMELLO E AZUL: escriben sobre o documento e están dispoñibles tamén na capa de tinta, de modo que podemos facer anotacións e debuxos sobre calquera programa, sen integralos nel, e gardar a visualización como unha imaxe.
- MARCADOR: resalta partes da pantalla.

GOMA: hai tres tipos: pequena, mediana e grande, para borrar.

RATO: funciona como o rato convencional dun computador.

LIÑAS: podemos configurar en cada unha delas a cor e o grosor.

- FIGURAS XEOMÉTRICAS: as formas que poden usarse son as que incorpora o programa. Podemos configurar de cada unha delas a cor, grosor e estilo da liña de contorno, cor de recheo e transparencia da figura. Unha vez debuxada a forma e facendo dobre clic sobre ela, podemos escribir un texto que queda asociado á forma e móstrase dentro dela.
- NOTEBOOK: é un programa de presentacións, parecido a Power Point pero adaptado ao traballo coa PDI, que permite un acceso rápido ás diferentes páxinas que compón o documento sobre o que estamos traballando. Pódese interactuar sobre as páxinas modificando o seu contido durante a clase, e coa posibilidade de gardar todas as modificacións que se realicen.
- TECLADO: permite introducir texto mecanografiado e introducir texto manuscrito que se recoñecerá como texto mecanografiado.

DESFACER: eliminar a última acción realizada.

FERRAMENTAS: permite personalizar a barra de tarefas.

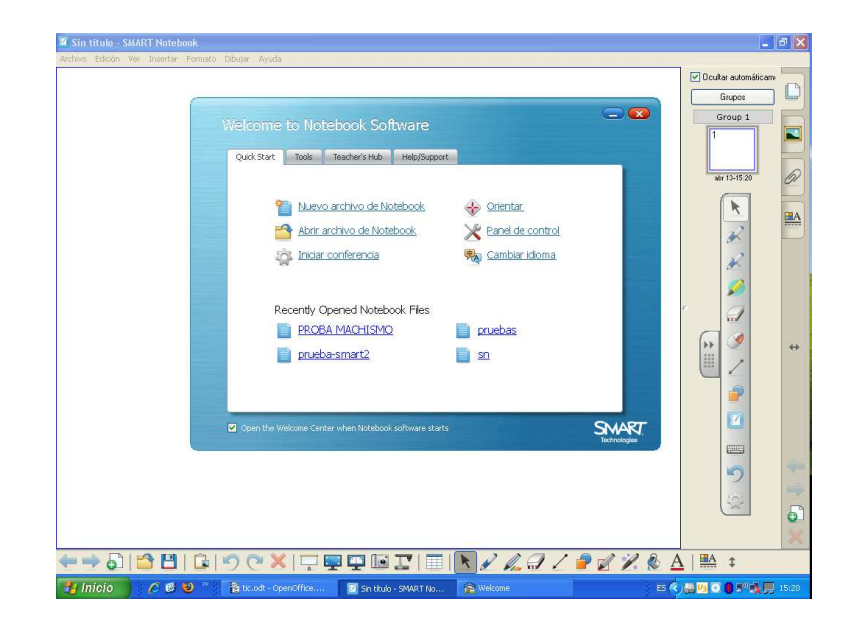

NOTEBOOK é unha dás ferramentas máis interesantes do encerado dixital. A opción Importar permítenos converter facilmente arquivos Power Point (necesita que Power Point estea instalado no ordenador) e rotafolios de Promethean en arquivos Notebook. Algúns obxectos, como sons por exemplo, non impórtanse. A opción Exportar permítenos converter os arquivos Notebook en calquera dos seguintes formatos: Páxina Web, Imaxe, PDF e Power Point.

NOTEBOOK ten unha ampla barra de tarefas moi intuitiva na que destaca a gravadora, con a que podemos facer unha copia de todo o realizado na pantalla, o lapis intelixente, que recoñece a figura xeométrica que se empeza a realizar; ou a lupa, que permite ampliar unha parte dá pantalla.